# Konfigurieren des ASA IKEv2-Remote-Zugriffs mit EAP-PEAP und dem nativen Windows-Client ٦

## Inhalt

Einführung **Voraussetzungen** Anforderungen Verwendete Komponenten Hintergrundinformationen Überlegungen zum AnyConnect Secure Mobility Client Konfigurieren Netzwerkdiagramm **Zertifikate** ISE Schritt 1: Fügen Sie die ASA den Netzwerkgeräten auf der ISE hinzu. Schritt 2: Erstellen Sie einen Benutzernamen im lokalen Speicher. ASA Windows 7 Schritt 1: Installieren Sie das Zertifizierungsstellenzertifikat. Schritt 2: Konfigurieren Sie die VPN-Verbindung. Überprüfen Windows-Client Protokolle Debugger auf der ASA Paketebene **Fehlerbehebung** Zugehörige Informationen

## Einführung

Dieses Dokument enthält ein Konfigurationsbeispiel für eine Cisco Adaptive Security Appliance (ASA) Version 9.3.2 oder höher, die den Remote-VPN-Zugriff auf das Internet Key Exchange Protocol (IKEv2) mit der Standard-EAP-Authentifizierung (Extensible Authentication Protocol) ermöglicht. Auf diese Weise kann ein nativer Microsoft Windows 7-Client (und jeder andere standardbasierte IKEv2-Client) mit der ASA mit IKEv2- und EAP-Authentifizierung verbunden werden.

### Voraussetzungen

### Anforderungen

Cisco empfiehlt, über Kenntnisse in folgenden Bereichen zu verfügen:

- Grundlegendes VPN- und IKEv2-Wissen
- Grundlegende AAA-Kenntnisse (Authentication, Authorization, and Accounting) und RADIUS-● Kenntnisse
- Erfahrung mit ASA VPN-Konfiguration
- Erfahrung mit der ISE-Konfiguration (Identity Services Engine)

#### Verwendete Komponenten

Die Informationen in diesem Dokument basieren auf den folgenden Software- und Hardwareversionen:

- Microsoft Windows 7
- Cisco ASA Software, Version 9.3.2 und höher
- Cisco ISE, Version 1.2 und höher

## Hintergrundinformationen

### Überlegungen zum AnyConnect Secure Mobility Client

Der native Windows IKEv2-Client unterstützt keinen Split-Tunnel (es gibt keine CONF REPLY-Attribute, die vom Windows 7-Client akzeptiert werden könnten). Die einzige mögliche Richtlinie mit dem Microsoft-Client besteht in der Tunnelung des gesamten Datenverkehrs (0/0- Datenverkehrsauswahl). Wenn eine spezielle Split-Tunnel-Richtlinie erforderlich ist, sollte AnyConnect verwendet werden.

AnyConnect unterstützt keine standardisierten EAP-Methoden, die auf dem AAA-Server terminiert werden (PEAP, Transport Layer Security). Wenn EAP-Sitzungen auf dem AAA-Server beendet werden müssen, kann der Microsoft-Client verwendet werden.

## Konfigurieren

Hinweis: Verwenden Sie das [Command Lookup Tool](//tools.cisco.com/Support/CLILookup/cltSearchAction.do) (nur [registrierte](//tools.cisco.com/RPF/register/register.do) Kunden), um weitere Informationen zu den in diesem Abschnitt verwendeten Befehlen zu erhalten.

#### Netzwerkdiagramm

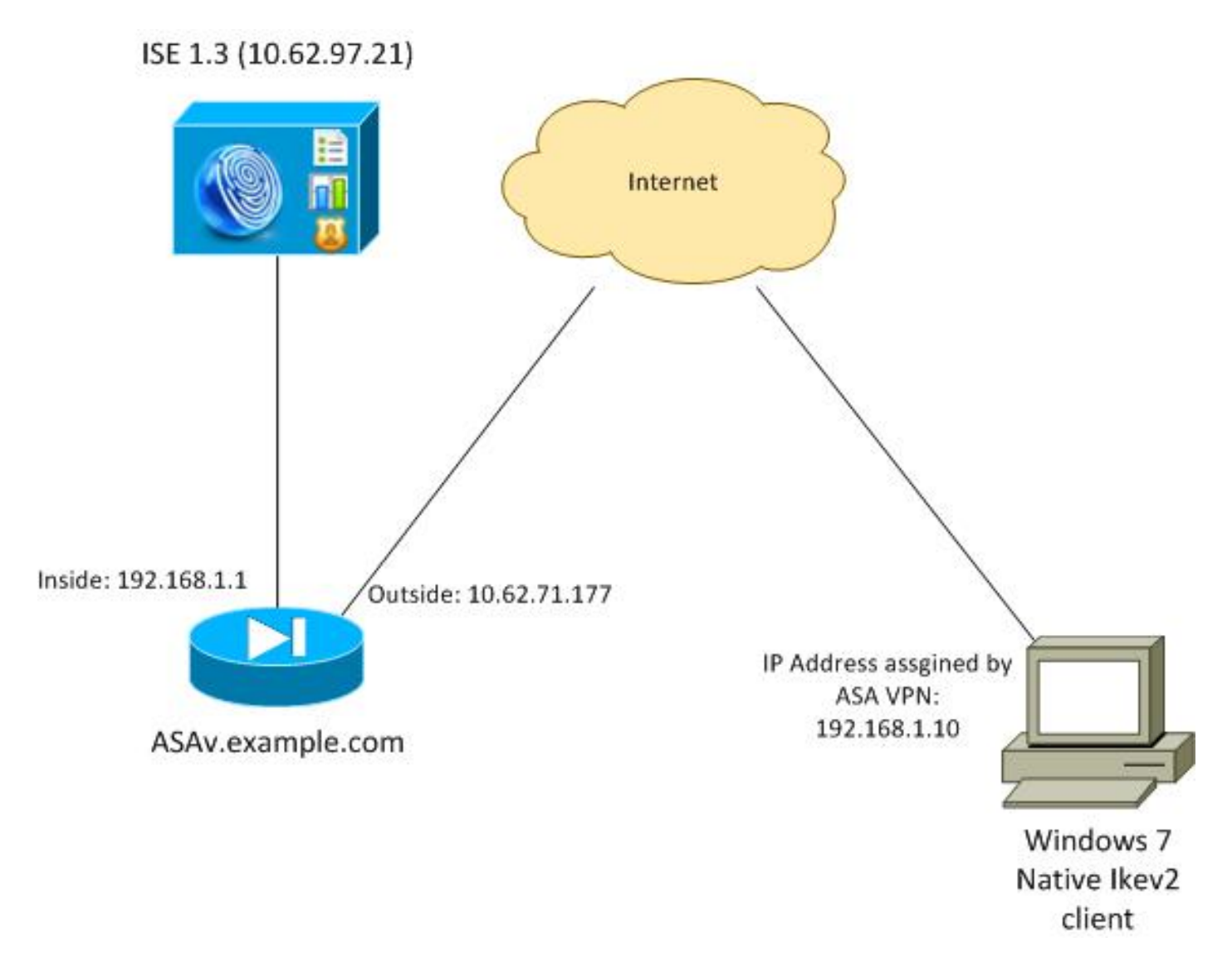

Die ASA ist für die Authentifizierung mit einem Zertifikat konfiguriert (der Client muss diesem Zertifikat vertrauen). Der Windows 7-Client ist für die Authentifizierung mit EAP (EAP-PEAP) konfiguriert.

Die ASA fungiert als VPN-Gateway, das die IKEv2-Sitzung vom Client beendet. Die ISE fungiert als AAA-Server, der die EAP-Sitzung vom Client beendet. EAP-Pakete werden für den Datenverkehr zwischen dem Client und der ASA (IKEv2) in IKE\_AUTH-Pakete gekapselt und dann in RADIUS-Paketen für den Authentifizierungsdatenverkehr zwischen der ASA und der ISE.

### **Zertifikate**

Microsoft Certificate Authority (CA) wurde zur Generierung des Zertifikats für die ASA verwendet. Die Zertifikatanforderungen, die vom systemeigenen Windows 7-Client akzeptiert werden müssen, sind:

- Die EKU-Erweiterung (Extended Key Usage) sollte die Serverauthentifizierung beinhalten (in diesem Beispiel wurde die Vorlage "Webserver" verwendet).
- Der Betreffname sollte den vollqualifizierten Domänennamen (Fully Qualified Domain Name, FQDN) enthalten, der vom Client für die Verbindung verwendet wird (in diesem Beispiel ASAv.example.com).

Weitere Informationen zum Microsoft-Client finden Sie unter [Problembehandlung bei IKEv2-VPN-](http://technet.microsoft.com/en-us/library/dd941612(v=ws.10).aspx)[Verbindungen.](http://technet.microsoft.com/en-us/library/dd941612(v=ws.10).aspx)

Hinweis: Android 4.x ist restriktiver und erfordert den richtigen Subject Alternative Name gemäß RFC 6125. Weitere Informationen zu Android finden Sie unter [IKEv2 von Android](//www.cisco.com/c/de_de/support/docs/security/flexvpn/116837-config-strongswan-ios-00.html) [strongSwan zu Cisco IOS mit EAP und RSA-Authentifizierung](//www.cisco.com/c/de_de/support/docs/security/flexvpn/116837-config-strongswan-ios-00.html).

Zur Generierung einer Zertifikatssignierungsanfrage auf der ASA wurde diese Konfiguration verwendet:

hostname ASAv domain-name example.com

crypto ca trustpoint TP enrollment terminal

crypto ca authenticate TP crypto ca enroll TP

### ISE

#### Schritt 1: Fügen Sie die ASA den Netzwerkgeräten auf der ISE hinzu.

Wählen Sie Administration > Network Devices (Verwaltung > Netzwerkgeräte). Legen Sie ein vorinstalliertes Kennwort fest, das von der ASA verwendet wird.

#### Schritt 2: Erstellen Sie einen Benutzernamen im lokalen Speicher.

Wählen Sie Administration > Identities > Users aus. Erstellen Sie nach Bedarf den Benutzernamen.

Alle anderen Einstellungen sind standardmäßig für die ISE aktiviert, um Endpunkte mit EAP-PEAP (Protected Extensible Authentication Protocol) zu authentifizieren.

#### ASA

Die Konfiguration für den Remote-Zugriff ist für IKEv1 und IKEv2 ähnlich.

```
aaa-server ISE2 protocol radius
aaa-server ISE2 (inside) host 10.62.97.21
 key cisco
group-policy AllProtocols internal
group-policy AllProtocols attributes
 vpn-tunnel-protocol ikev1 ikev2 ssl-client ssl-clientless
ip local pool POOL 192.168.1.10-192.168.1.20 mask 255.255.255.0
crypto ipsec ikev2 ipsec-proposal ipsec-proposal
 protocol esp encryption aes-256 aes-192 aes
```
protocol esp integrity sha-256 sha-1 md5

```
crypto dynamic-map DYNMAP 10 set ikev2 ipsec-proposal ipsec-proposal
crypto map MAP 10 ipsec-isakmp dynamic DYNMAP
crypto map MAP interface outside
crypto ikev2 policy 10
 encryption 3des
 integrity sha
 group 2
 prf sha
 lifetime seconds 86400
```
Da Windows 7 eine IKE-ID-Typadresse im IKE\_AUTH-Paket sendet, sollte die DefaultRAGroup verwendet werden, um sicherzustellen, dass die Verbindung in der richtigen Tunnelgruppe landet. Die ASA authentifiziert sich mit einem Zertifikat (lokale Authentifizierung) und erwartet, dass der Client EAP (Remote-Authentifizierung) verwendet. Darüber hinaus muss die ASA eine spezielle EAP-Identitätsanfrage senden, damit der Client mit EAP-Identitätsantwort (Abfrage-Identität) antworten kann.

```
tunnel-group DefaultRAGroup general-attributes
 address-pool POOL
 authentication-server-group ISE
 default-group-policy AllProtocols
tunnel-group DefaultRAGroup ipsec-attributes
ikev2 remote-authentication eap query-identity
 ikev2 local-authentication certificate TP
Schließlich muss IKEv2 aktiviert und das richtige Zertifikat verwendet werden.
```
crypto ikev2 enable outside client-services port 443 crypto ikev2 remote-access trustpoint TP

#### Windows 7

#### Schritt 1: Installieren Sie das Zertifizierungsstellenzertifikat.

Damit das von der ASA präsentierte Zertifikat vertrauenswürdig ist, muss der Windows-Client seiner CA vertrauen. Dieses Zertifizierungsstellenzertifikat sollte dem Computerzertifikatspeicher (nicht dem Benutzerspeicher) hinzugefügt werden. Der Windows-Client verwendet den Computerspeicher, um das IKEv2-Zertifikat zu validieren.

Um die CA hinzuzufügen, wählen Sie MMC > Snap-Ins hinzufügen oder entfernen > Zertifikate aus.

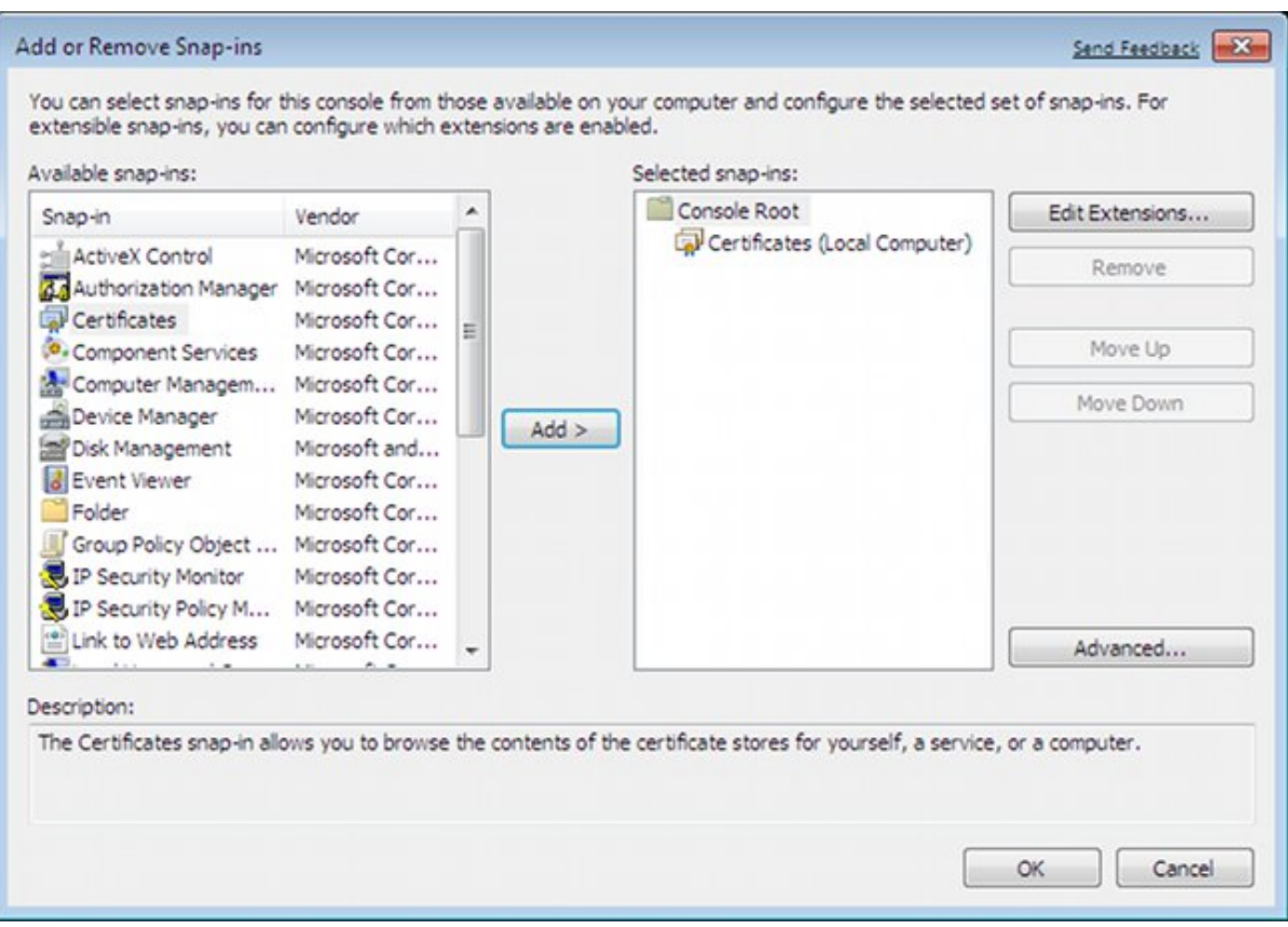

Klicken Sie auf das Optionsfeld Computerkonto.

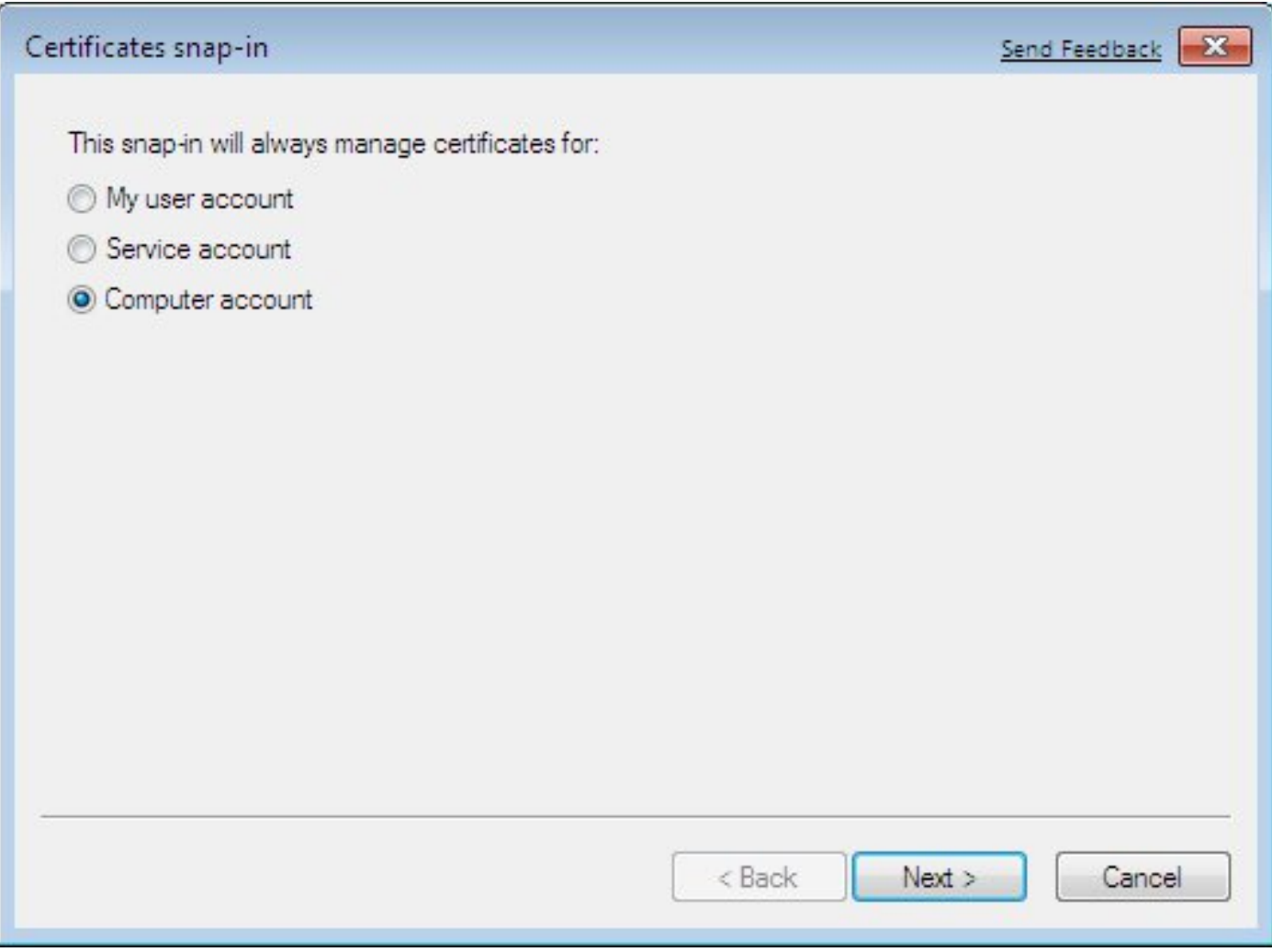

Importieren Sie die CA in die vertrauenswürdigen Stammzertifizierungsstellen.

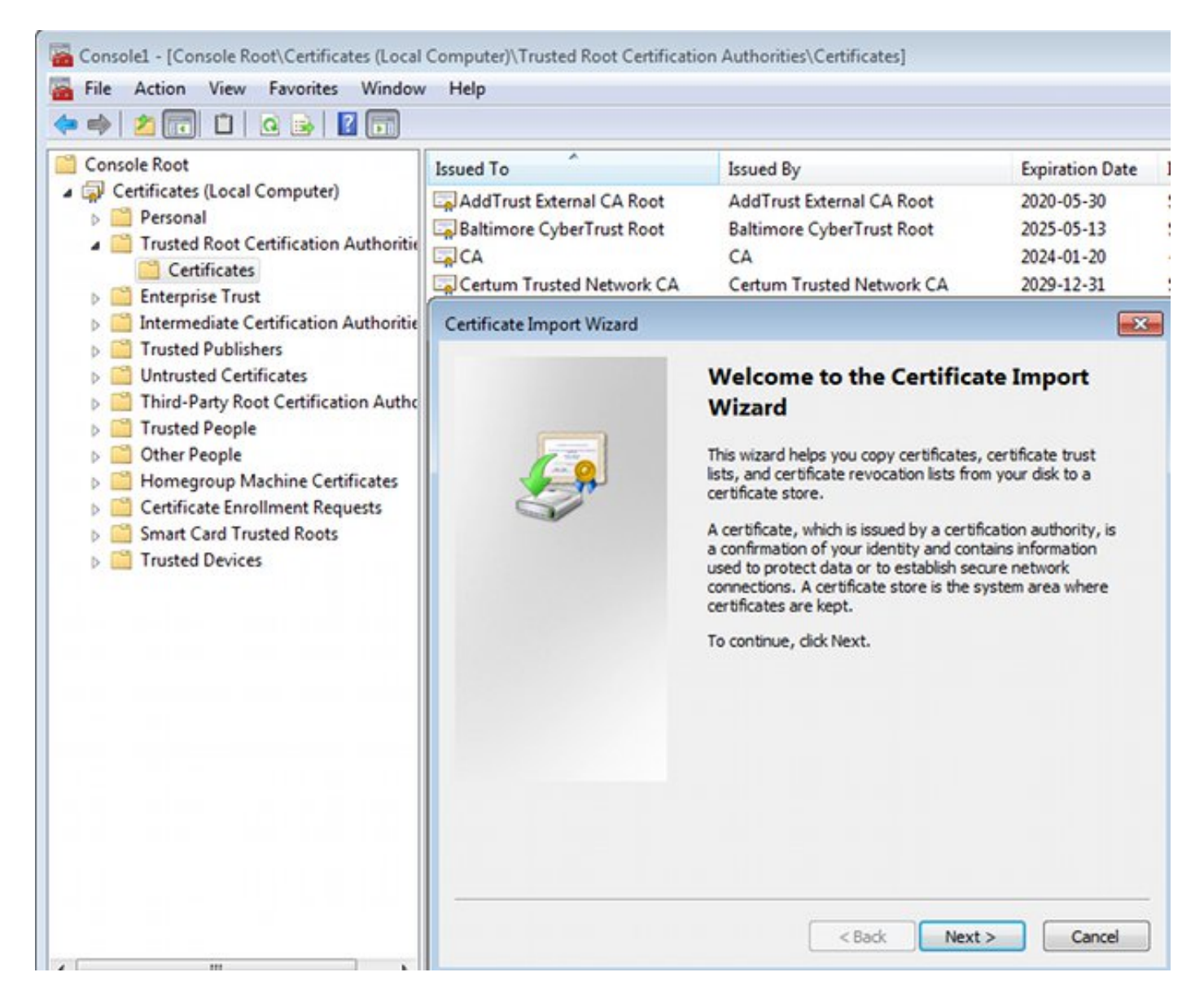

Wenn der Windows-Client das von der ASA präsentierte Zertifikat nicht validieren kann, meldet er Folgendes:

13801: IKE authentication credentials are unacceptable

#### Schritt 2: Konfigurieren Sie die VPN-Verbindung.

Um die VPN-Verbindung vom Netzwerk- und Freigabecenter aus zu konfigurieren, wählen Sie Verbindung mit einem Arbeitsplatz konfigurieren, um eine VPN-Verbindung zu erstellen.

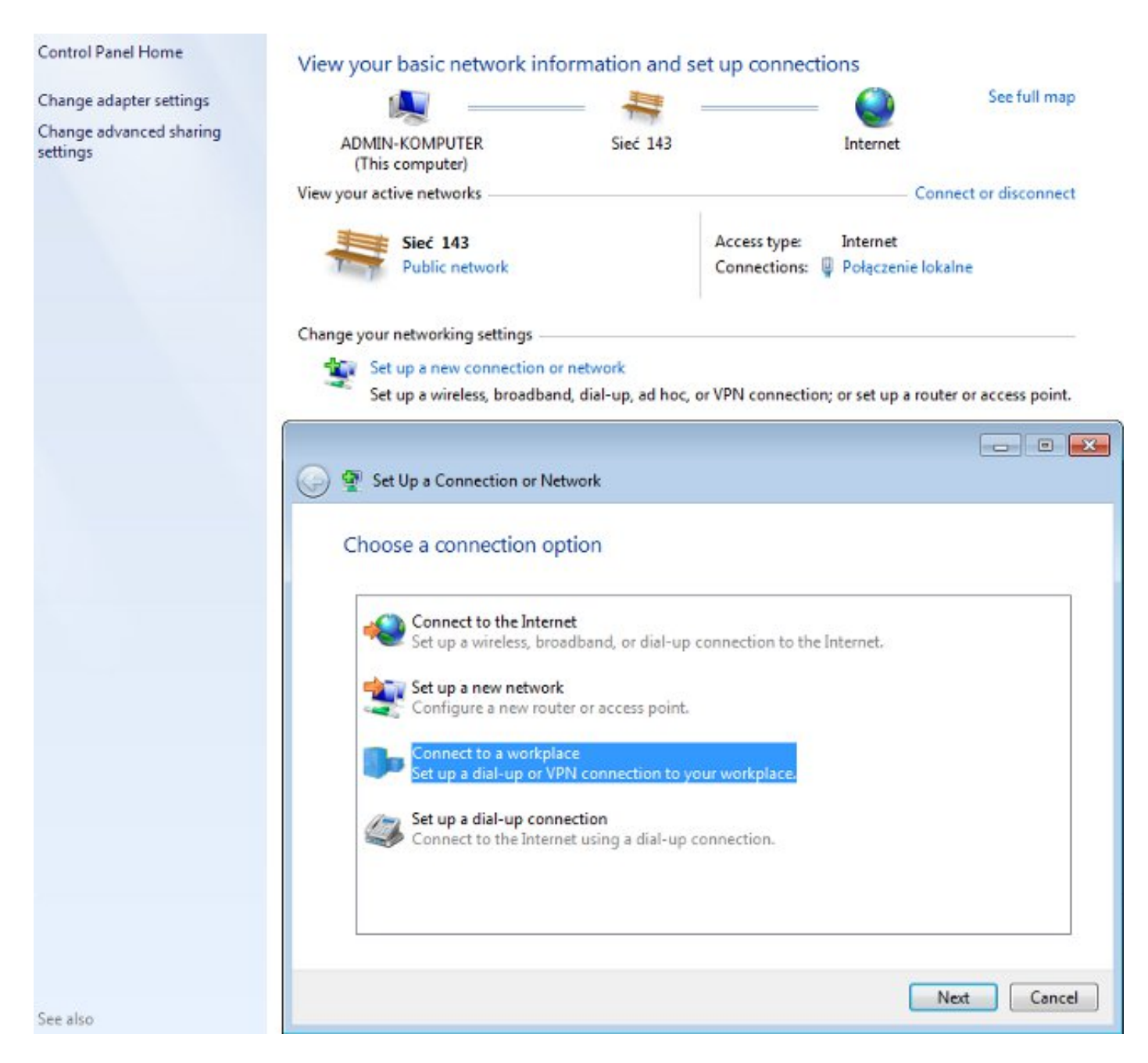

#### Wählen Sie Meine Internetverbindung (VPN) verwenden aus.

### How do you want to connect?

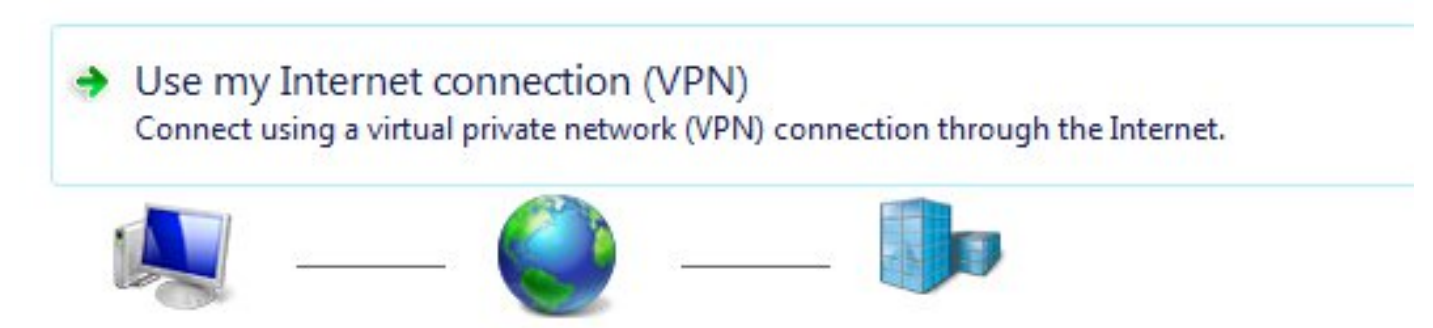

Konfigurieren Sie die Adresse mit einem ASA FQDN. Stellen Sie sicher, dass der Domänenname Server (DNS) eine korrekte Auflösung aufweist.

### Type the Internet address to connect to

Your network administrator can give you this address.

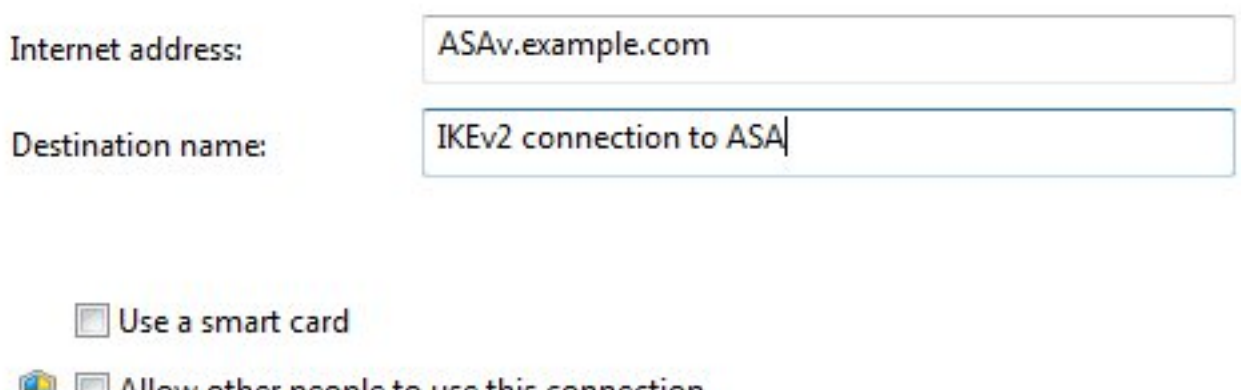

Allow other people to use this connection This option allows anyone with access to this computer to use this connection.

Don't connect now; just set it up so I can connect later

Passen Sie ggf. Eigenschaften (z. B. Zertifikatsvalidierung) im Fenster Protected EAP Properties (Protected EAP-Eigenschaften) an.

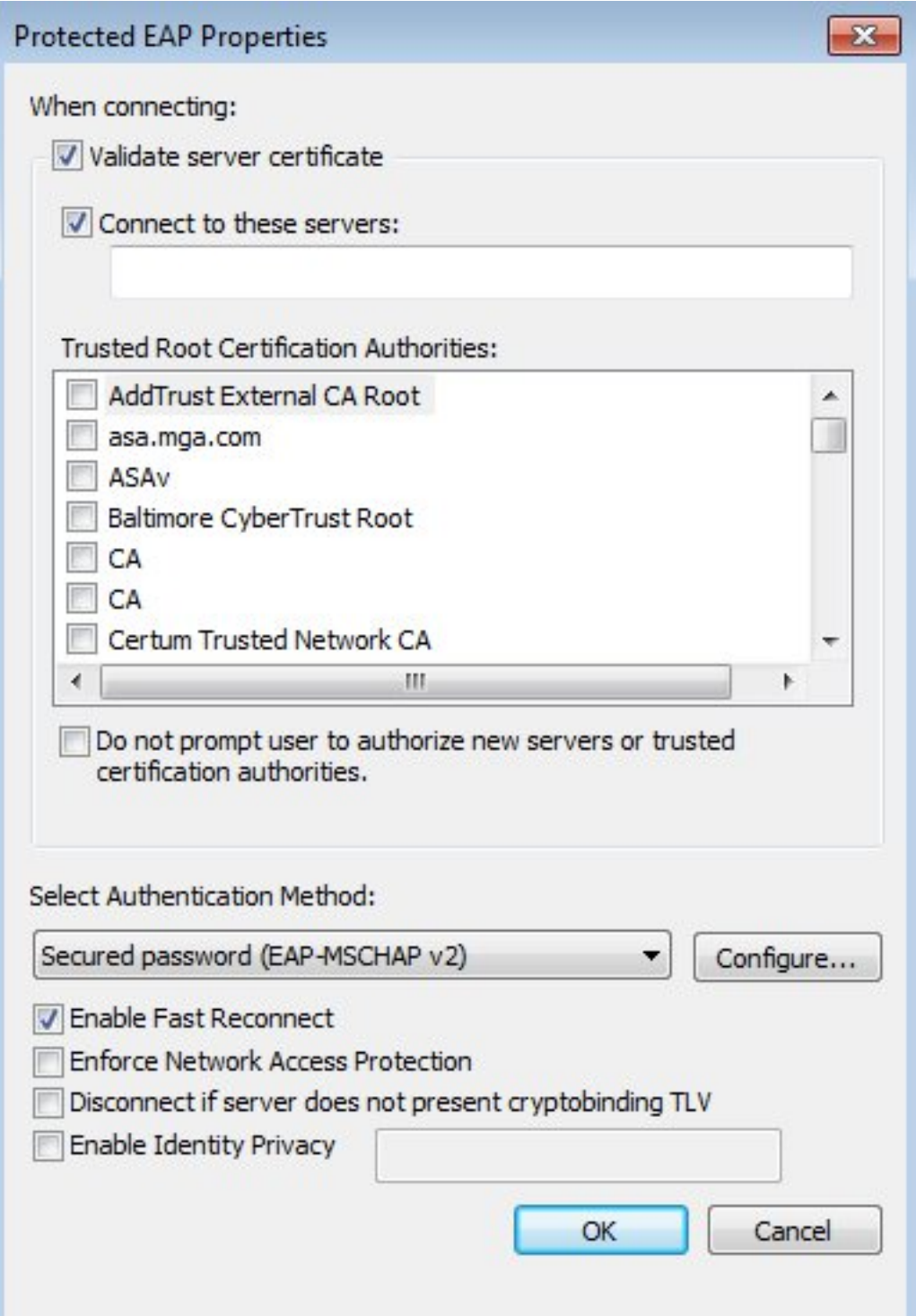

# Überprüfen

In diesem Abschnitt überprüfen Sie, ob Ihre Konfiguration ordnungsgemäß funktioniert.

Das [Output Interpreter Tool](https://www.cisco.com/cgi-bin/Support/OutputInterpreter/home.pl) (nur [registrierte](//tools.cisco.com/RPF/register/register.do) Kunden) unterstützt bestimmte show-Befehle. Verwenden Sie das Output Interpreter Tool, um eine Analyse der Ausgabe des Befehls show anzuzeigen.

#### Windows-Client

Wenn Sie eine Verbindung herstellen, geben Sie Ihre Anmeldeinformationen ein.

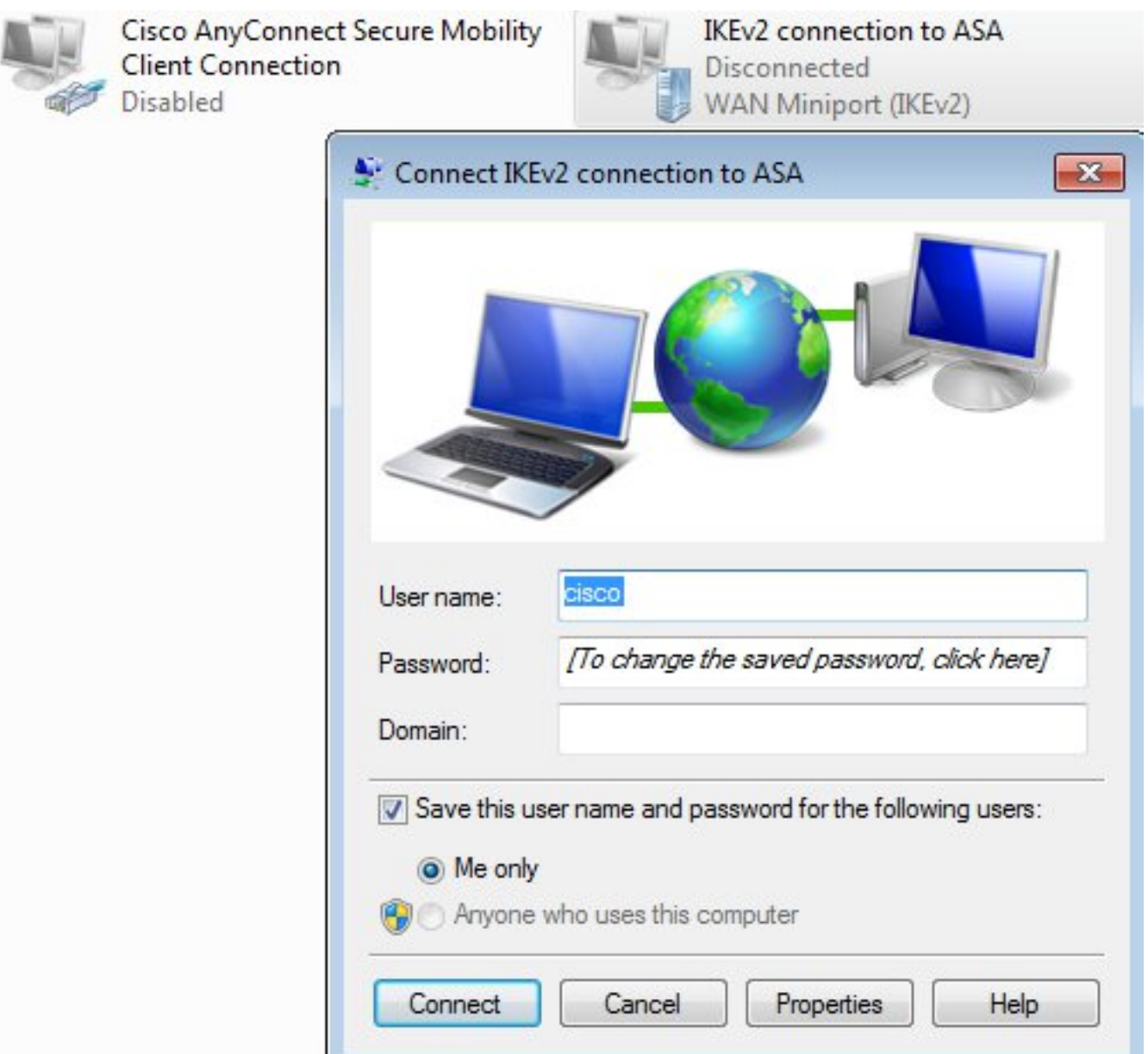

Nach erfolgreicher Authentifizierung wird die IKEv2-Konfiguration angewendet.

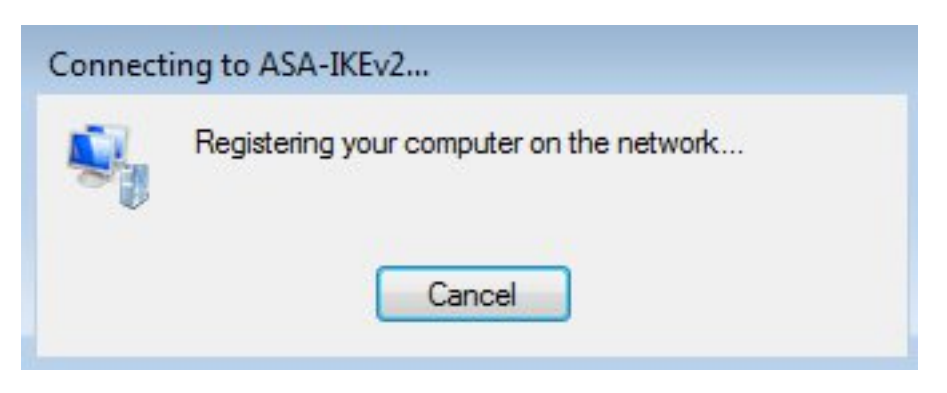

Die Sitzung ist beendet.

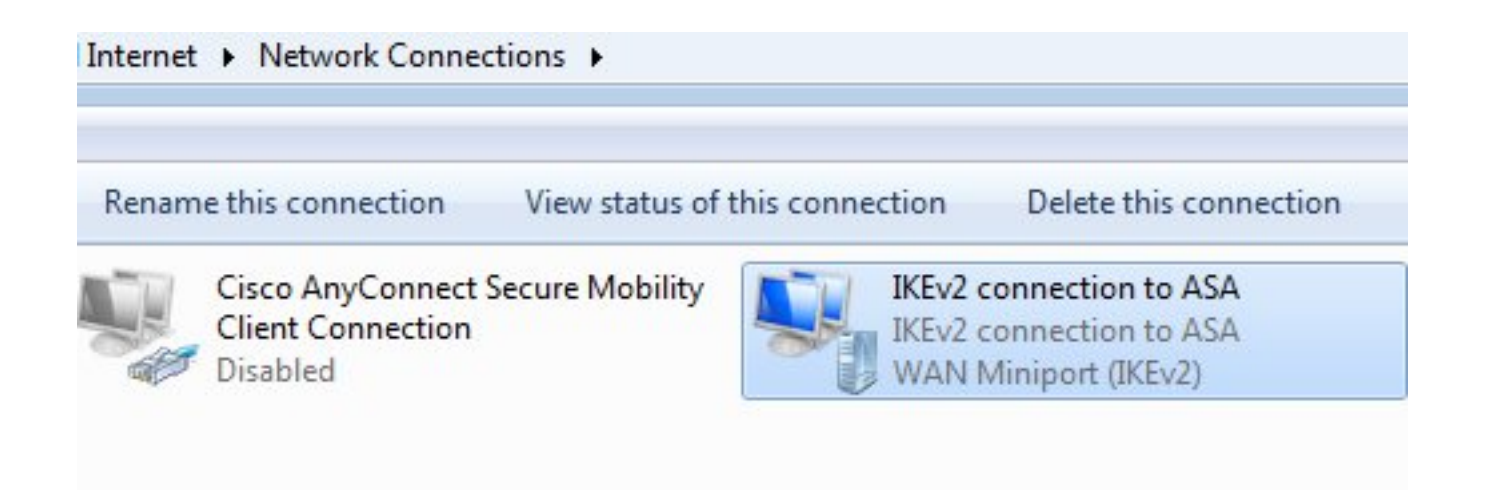

Die Routing-Tabelle wurde mithilfe einer neuen Schnittstelle mit der niedrigen Metrik mit der Standardroute aktualisiert.

C:\Users\admin>route print =========================================================================== Interface List 41...........................IKEv2 connection to ASA 11...08 00 27 d2 cb 54 ......Karta Intel(R) PRO/1000 MT Desktop Adapter 1...........................Software Loopback Interface 1 15...00 00 00 00 00 00 00 e0 Karta Microsoft ISATAP 12...00 00 00 00 00 00 00 e0 Teredo Tunneling Pseudo-Interface 22...00 00 00 00 00 00 00 e0 Karta Microsoft ISATAP #4 =========================================================================== IPv4 Route Table =========================================================================== Active Routes: Network Destination Netmask Gateway Interface Metric 0.0.0.0 0.0.0.0 192.168.10.1 192.168.10.68 4491 **0.0.0.0 0.0.0.0 On-link 192.168.1.10 11** 10.62.71.177 255.255.255.255 192.168.10.1 192.168.10.68 4236 127.0.0.0 255.0.0.0 On-link 127.0.0.1 4531 127.0.0.1 255.255.255.255 On-link 127.0.0.1 4531 127.255.255.255 255.255.255.255 On-link 127.0.0.1 4531 192.168.1.10 255.255.255.255 On-link 192.168.1.10 266 192.168.10.0 255.255.255.0 On-link 192.168.10.68 4491 192.168.10.68 255.255.255.255 On-link 192.168.10.68 4491 192.168.10.255 255.255.255.255 On-link 192.168.10.68 4491 224.0.0.0 240.0.0.0 On-link 127.0.0.1 4531 224.0.0.0 240.0.0.0 On-link 192.168.10.68 4493 224.0.0.0 240.0.0.0 On-link 192.168.1.10 11 255.255.255.255 255.255.255.255 On-link 127.0.0.1 4531 255.255.255.255 255.255.255.255 On-link 192.168.10.68 4491 255.255.255.255 255.255.255.255 On-link 192.168.1.10 266 ===========================================================================

#### Protokolle

Nach erfolgreicher Authentifizierung meldet die ASA Folgendes:

ASAv(config)# **show vpn-sessiondb detail ra-ikev2-ipsec**

Session Type: Generic Remote-Access IKEv2 IPsec Detailed

Username : **cisco Index** : 13 Assigned IP : **192.168.1.10** Public IP : **10.147.24.166** Protocol : **IKEv2 IPsecOverNatT** License : AnyConnect Premium Encryption : IKEv2: (1)3DES IPsecOverNatT: (1)AES256 Hashing : IKEv2: (1)SHA1 IPsecOverNatT: (1)SHA1 Bytes Tx : 0 Bytes Rx : 7775 Pkts Tx : 0 Pkts Rx : 94 Pkts Tx Drop : 0 Pkts Rx Drop : 0 **Group Policy : AllProtocols Tunnel Group : DefaultRAGroup** Login Time : 17:31:34 UTC Tue Nov 18 2014 Duration : 0h:00m:50s Inactivity : 0h:00m:00s VLAN Mapping : N/A VLAN VLAN : none Audt Sess ID : c0a801010000d000546b8276 Security Grp : none IKEv2 Tunnels: 1 IPsecOverNatT Tunnels: 1 IKEv2: Tunnel ID : 13.1 UDP Src Port : 4500 UDP Dst Port : 4500 **Rem Auth Mode: EAP Loc Auth Mode: rsaCertificate** Encryption : 3DES Hashing : SHA1 Rekey Int (T): 86400 Seconds Rekey Left(T): 86351 Seconds PRF : SHA1 D/H Group : 2 Filter Name : IPsecOverNatT: Tunnel ID : 13.2 **Local Addr : 0.0.0.0/0.0.0.0/0/0 Remote Addr : 192.168.1.10/255.255.255.255/0/0** Encryption : AES256 Hashing : SHA1 Encapsulation: Tunnel Rekey Int (T): 28800 Seconds Rekey Left(T): 28750 Seconds Idle Time Out: 30 Minutes 1dle TO Left : 29 Minutes Bytes Tx : 0 Bytes Rx : 7834 Pkts Tx : 0 Pkts Rx : 95

ISE-Protokolle zeigen eine erfolgreiche Authentifizierung mit Standardauthentifizierungs- und Autorisierungsregeln an.

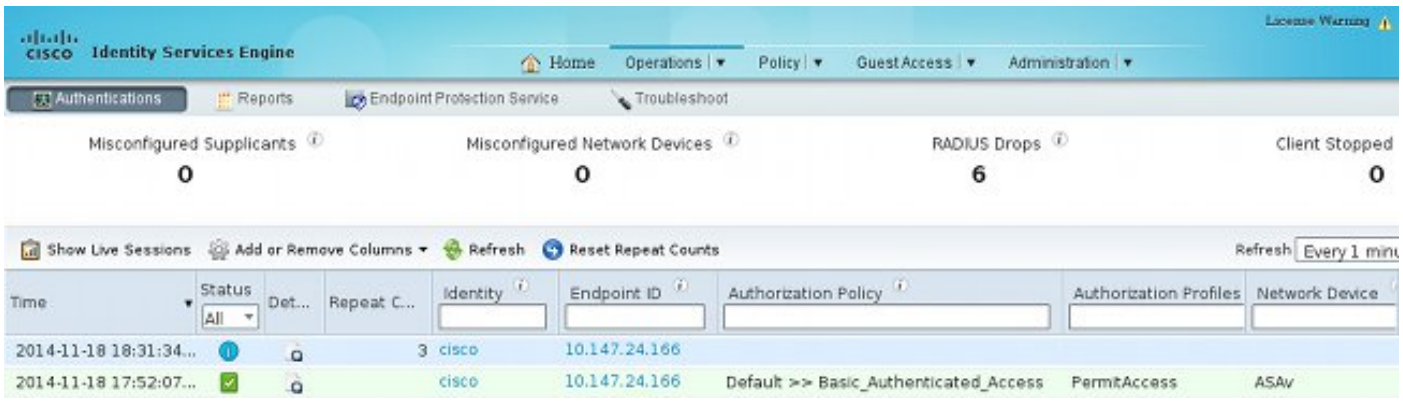

Die Details geben die PEAP-Methode an.

## **Authentication Details**

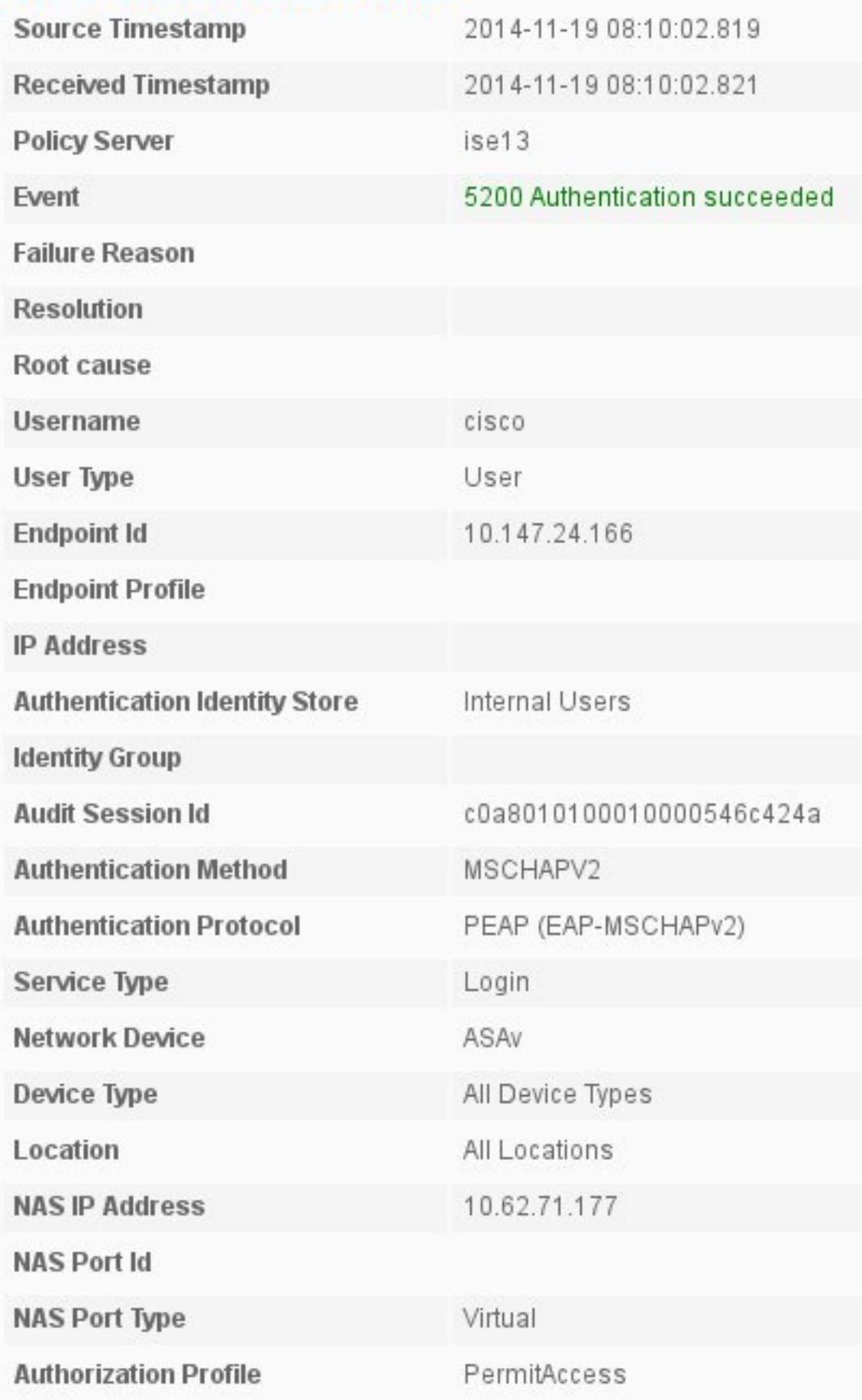

### Debugger auf der ASA

Zu den wichtigsten DebuggingInnen gehören:

ASAv# **debug crypto ikev2 protocol 32** <most debugs omitted for clarity.... Von der ASA empfangenes IKE\_SA\_INIT-Paket (beinhaltet IKEv2-Vorschläge und Schlüsselaustausch für Diffie-Hellman (DH)):

IKEv2-PROTO-2: **Received Packet** [From **10.147.24.166:500/**To 10.62.71.177:500/VRF i0:f0] Initiator SPI : 7E5B69A028355701 - Responder SPI : 0000000000000000 Message id: 0

IKEv2 IKE\_SA\_INIT Exchange REQUESTIKEv2-PROTO-3: Next payload: SA, version: 2.0 Exchange type: IKE\_SA\_INIT, flags: INITIATOR Message id: 0, length: 528 Payload contents: SA Next payload: KE, reserved: 0x0, length: 256 last proposal: 0x2, reserved: 0x0, length: 40 **Proposal: 1**, Protocol id: IKE, SPI size: 0, #trans: 4 last transform: 0x3, reserved: 0x0: length: 8

.....

IKE\_SA\_INIT-Antwort auf den Initiator (umfasst IKEv2-Vorschläge, Schlüsselaustausch für DH und Zertifikatsanforderung):

IKEv2-PROTO-2: (30): **Generating IKE\_SA\_INIT message** IKEv2-PROTO-2: (30): IKE Proposal: 1, SPI size: 0 (initial negotiation), Num. transforms: 4 (30): 3DES(30): SHA1(30): SHA96(30): DH\_GROUP\_1024\_MODP/Group 2IKEv2-PROTO-5: Construct Vendor Specific Payload: DELETE-REASONIKEv2-PROTO-5: Construct Vendor Specific Payload: (CUSTOM)IKEv2-PROTO-5: Construct Notify Payload: NAT\_DETECTION\_SOURCE\_IPIKEv2-PROTO-5: Construct Notify Payload: NAT\_DETECTION\_DESTINATION\_IPIKEv2-PROTO-5: Construct Vendor Specific Payload: FRAGMENTATION(30): IKEv2-PROTO-2: (30): Sending Packet [To 10.147.24.166:500/From 10.62.71.177:500/VRF i0:f0]

IKE\_AUTH für Client mit IKE-ID, Zertifikatsanforderung, vorgeschlagenen Transformationssätzen, angeforderter Konfiguration und Datenverkehrsauswahlen:

IKEv2-PROTO-2: (30): **Received Packet** [From **10.147.24.166:4500**/To 10.62.71.177:500/VRF  $i0:60]$ (30): Initiator SPI : 7E5B69A028355701 - Responder SPI : 1B1A94C7A7739855 Message id: 1 (30): IKEv2 IKE\_AUTH Exchange REQUESTIKEv2-PROTO-3: (30): Next payload: ENCR, version: 2.0 (30): Exchange type: IKE\_AUTH, flags: INITIATOR (30): Message id: 1, length: 948(30):

IKE\_AUTH-Antwort der ASA, die eine EAP-Identitätsanforderung enthält (erstes Paket mit EAP-Erweiterungen). Dieses Paket enthält auch das Zertifikat (wenn auf der ASA kein richtiges Zertifikat vorhanden ist, tritt ein Fehler auf):

IKEv2-PROTO-2: (30): **Generating EAP request** IKEv2-PROTO-2: (30): Sending Packet [To 10.147.24.166:4500/From 10.62.71.177:4500/VRF  $i0:f0$ ]

Von der ASA erhaltene EAP-Antwort (Länge 5, Nutzlast: cisco):

(30): REAL Decrypted packet: (30): Data: 14 bytes (30): EAP(30): Next payload: NONE, reserved: 0x0, length: 14 (30): **Code: response**: id: 36, length: 10 (30): **Type: identity** (30): EAP data: 5 bytes

Anschließend werden mehrere Pakete als Teil von EAP-PEAP ausgetauscht. Schließlich wird der EAP-Erfolg von der ASA empfangen und an die Komponente weitergeleitet:

Payload contents: (30): EAP(30): Next payload: NONE, reserved: 0x0, length: 8 (30): **Code: success**: id: 76, length: 4 Peer-Authentifizierung erfolgreich:

IKEv2-PROTO-2: (30): Verification of peer's authenctication data PASSED Die VPN-Sitzung ist korrekt beendet.

#### Paketebene

Die EAP-Identitätsanforderung wird in "Extensible Authentication" der von der ASA gesendeten IKE\_AUTH-Nachricht eingekapselt. Neben der Identitätsanforderung werden IKE\_ID und Zertifikate gesendet.

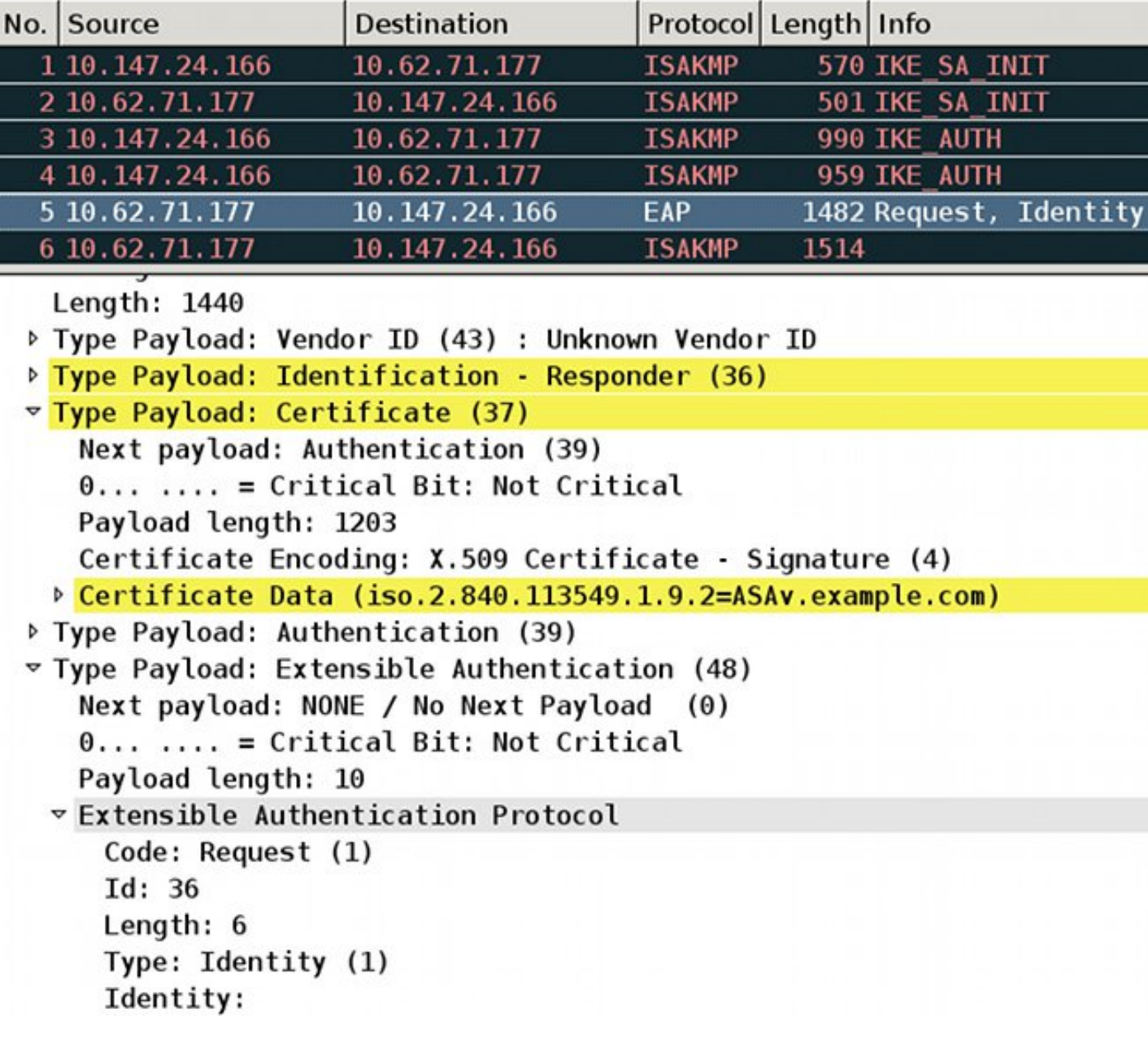

Alle nachfolgenden EAP-Pakete werden in IKE\_AUTH eingekapselt. Nachdem der Supplicant die Methode (EAP-PEAP) bestätigt hat, beginnt er mit dem Aufbau eines SSL-Tunnels (Secure Sockets Layer), der die für die Authentifizierung verwendete MSCHAPv2-Sitzung schützt.

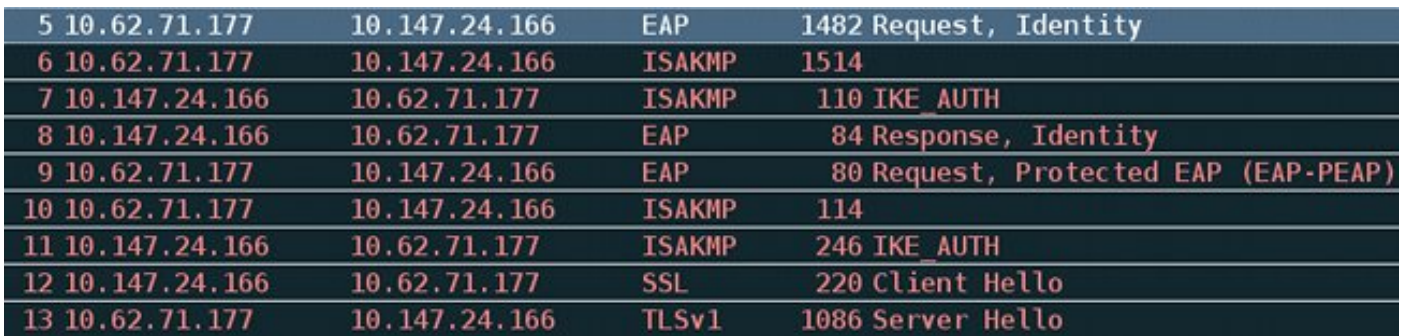

Nach dem Austausch mehrerer Pakete bestätigt die ISE den Erfolg.

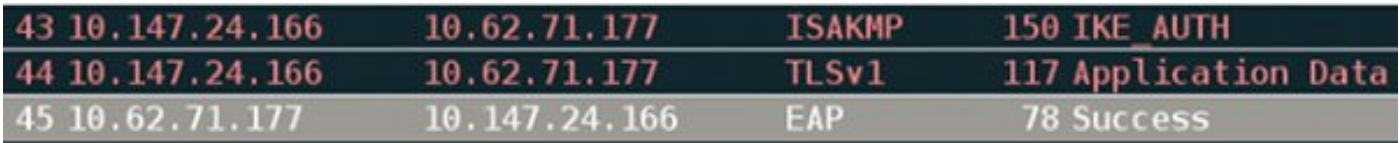

 $\overline{v}$  Type Payload: Extensible Authentication (48) Next payload: NONE / No Next Payload  $(0)$  $0... ... = Critical Bit: Not Critical$ Payload length: 8 **v** Extensible Authentication Protocol Code: Success (3)  $Id: 101$ Length: 4

Die IKEv2-Sitzung wird von der ASA abgeschlossen, die endgültige Konfiguration (Konfigurationsantwort mit Werten wie einer zugewiesenen IP-Adresse), Transformationssätze und Datenverkehrsauswahlen werden an den VPN-Client übertragen.

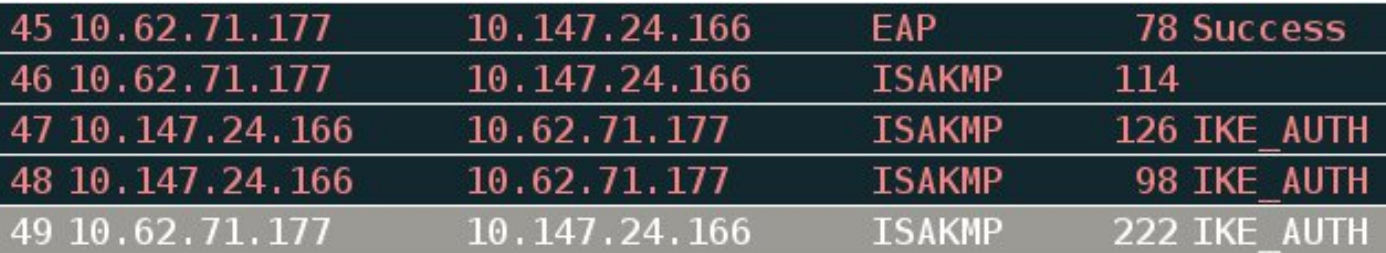

▷ Type Payload: Configuration (47)

▷ Type Payload: Security Association (33)  $\triangledown$  Type Payload: Traffic Selector - Initiator (44) # 1 Next payload: Traffic Selector - Responder (45)  $0, \ldots, \ldots$  = Critical Bit: Not Critical Payload length: 24 Number of Traffic Selector: 1 Traffic Selector Type: TS IPV4 ADDR RANGE (7) Protocol ID: Unused Selector Length: 16 Start Port: 0 **End Port: 65535** Starting Addr: 192.168.1.10 (192.168.1.10) Ending Addr: 192.168.1.10 (192.168.1.10)  $\overline{v}$  Type Payload: Traffic Selector - Responder (45) # 1 Next payload: Notify (41)  $0, \ldots, \ldots$  = Critical Bit: Not Critical Payload length: 24

## Fehlerbehebung

Für diese Konfiguration sind derzeit keine spezifischen Informationen zur Fehlerbehebung verfügbar.

# Zugehörige Informationen

- [Konfigurationsleitfaden für die CLI der Cisco ASA-Serie 9.3](/content/en/us/td/docs/security/asa/asa93/configuration/vpn/asa-vpn-cli.html)
- [Cisco Identity Services Engine-Benutzerhandbuch, Version 1.2](//www.cisco.com/en/US/docs/security/ise/1.2/user_guide/ise_overview.html)
- [Technischer Support und Dokumentation Cisco Systems](//www.cisco.com/cisco/web/support/index.html?referring_site=bodynav)